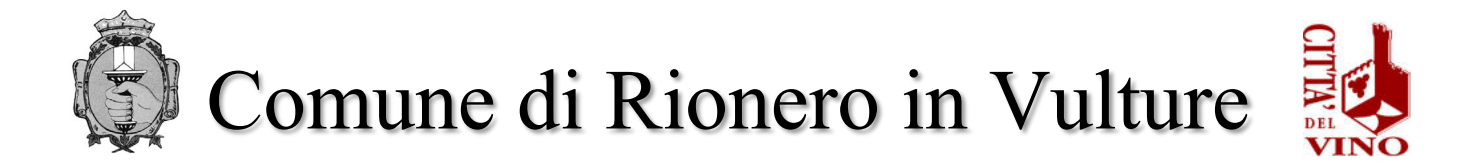

## **ISTRUZIONI PER PAGAMENTO TASSA DI CONCORSO**

Accedendo al portale del Comune di Rionero in Vulture, si troverà il pulsante "Pagamenti Online" all'interno del quale bisogna selezionare la tipologia **"Tassa concorso"** dove sarà possibile gestire il pagamento relativo ad esso

<https://servizi.comune.rioneroinvulture.pz.it/portal/>

## CLICCA IN ALTO A DX "accedi"

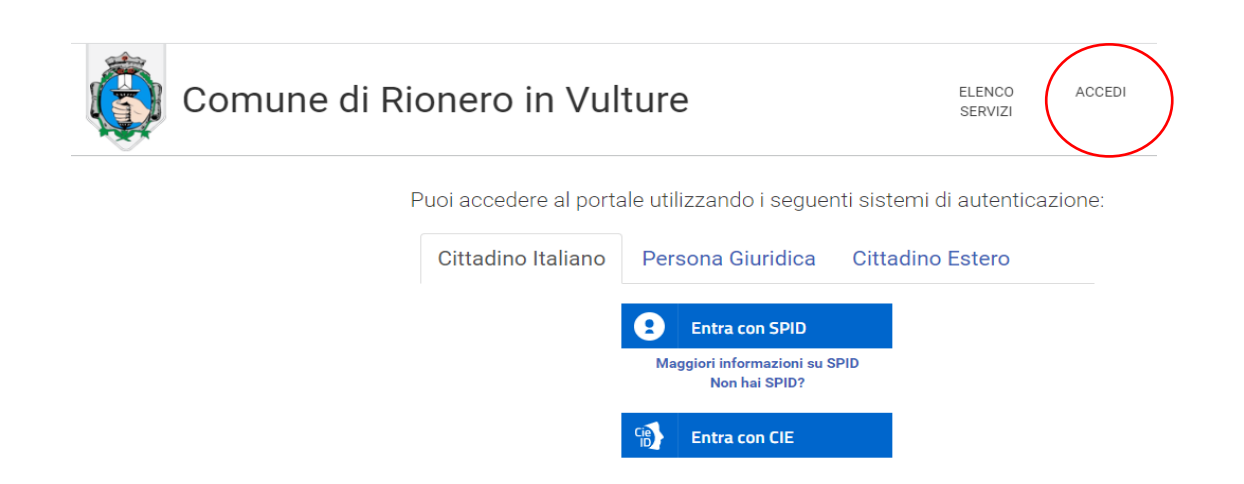

Per autenticarsi, seguire i seguenti passaggi:

- 1 Cliccare sul pulsante **Vai alla pagina di autenticazione**, dove sarà richiesto di selezionare il metodo di autenticazione (SPID – eIDAS-CIE).
- 2 Dopo essersi autenticati, al primo accesso, si troverà la maschera relativa alla **TUA SEZIONE PRIVATA**.
- 3 Cliccando su **Pagamenti Online** si aprirà una maschera relativa al carrello.
- 4 Per effettuare il pagamento della tassa di concorso, cliccare sul pulsante **Nuovo Pagamento** e selezionare la tipologia di pagamento **"Tassa concorso"**.
- 5 Compilare i campi con i dati richiesti (IMPORTANTE: per la compilazione dei campi si prega di attenersi alle istruzioni sotto riportate per non causare rallentamenti/errori nell'attribuzione degli importi sulle anagrafiche dei candidati):

CAUSALE:

- TASSA CONCORSO PUBBLICO 1 POSTO "ISTR. AMM/CONTABILE"
- IMPORTO: **€ 10,00**
- $\checkmark$  SOGGETTO VERSANTE: inserire dati del soggetto che effettua il pagamento
- INTESTATARIO PAGAMENTO: inserire dati del "**candidato"**

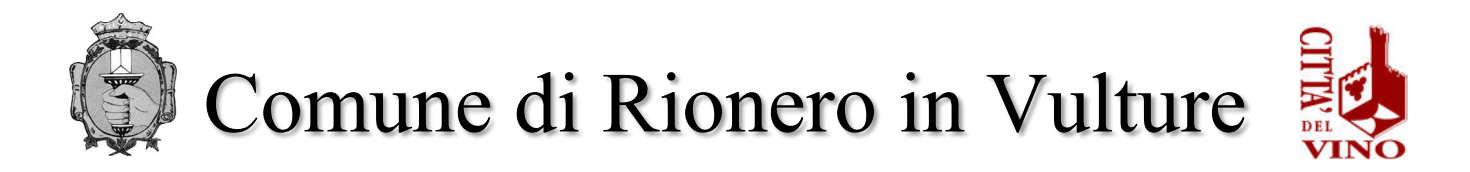

#### **Cliccare in fondo alla pagina INSERISCI**

**Effettuare il pagamento tramite:**

 $\triangleright$  pagamento online:

o cliccare sull'icona del **CARRELLO** (come immagine)

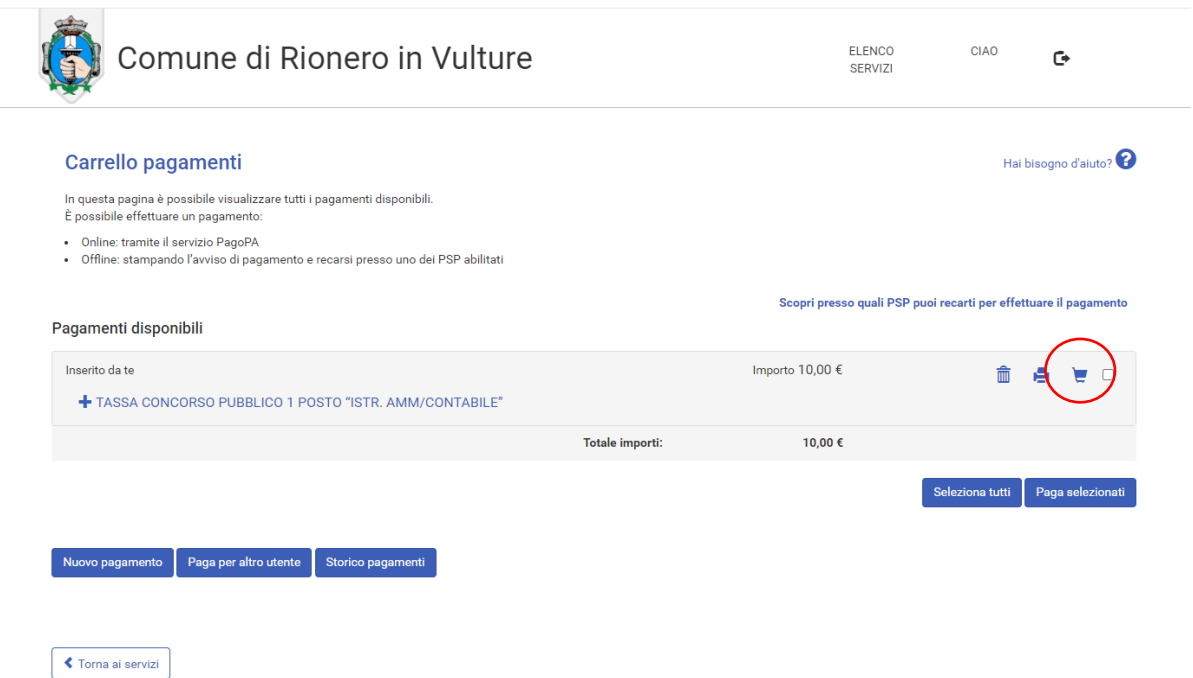

- o l'utente viene indirizzato nel circuito PagoPA al quale si potrà accedere tramite SPID o indicando l'indirizzo di posta elettronica (vedi immagine seguente)
- o accettare l'informativa sulla privacy

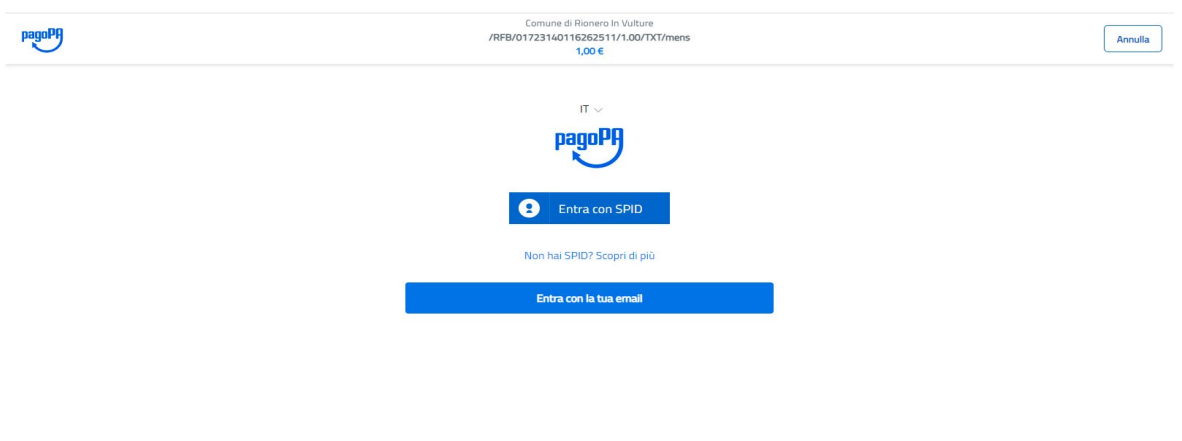

- o cliccare su CONTINUA
- o selezionare il metodo di pagamento desiderato
	- Se si seleziona CARTA DI CREDITO comparirà la seguente maschera dove andranno indicati gli estremi della propria carta.

Informativa sulla privacy

Se si seleziona CONTO CORRENTE comparirà l'elenco di Istituti accreditati al

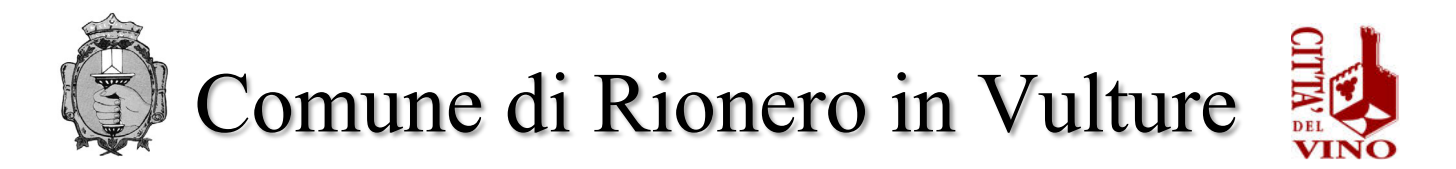

pagamento degli avvisi PagoPA: l'elenco degli istituti è stabilito dal circuito PagoPA e il Comune non ha facoltà di far aggiungere ulteriori istituti.

Se, infine, si seleziona ALTRE MODALITA' DI PAGAMENTO si avranno le seguenti opzioni. Anche in questo caso le opzioni sono previste dal circuito PagoPa e il Comune non ha facoltà di aggiungere opzioni.

# $\triangleright$  pagamento offline

o stampare l'avviso di pagamento mediante la selezione dell'icona della **STAMPANTE** (vedi immagine seguente)

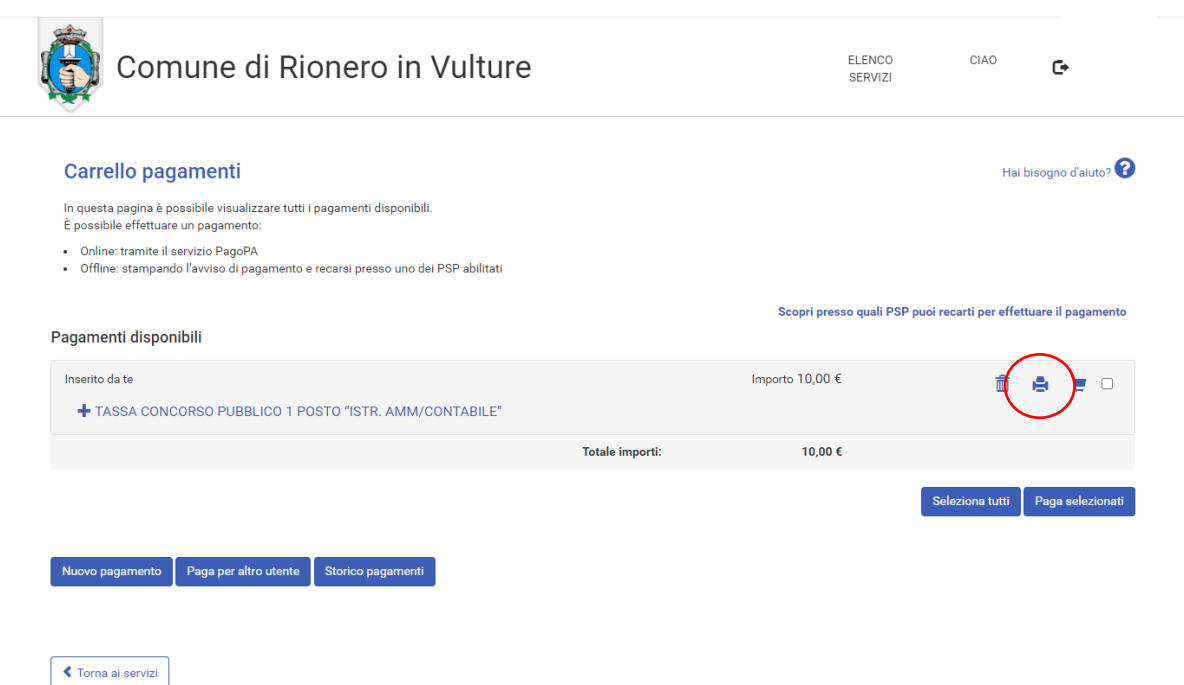

- o Recarsi, fisicamente o virtualmente, presso uno dei Prestatori di Servizio di Pagamento (PSP) abilitati o mediante il circuito CBILL.
	- ❖ Sportelli bancari
	- ❖ Home Banking
	- ❖ Sportelli ATM bancomat abilitati
	- Punti vendita di SISAL, Lottomatica e Banca 5
	- ❖ Presso gli Uffici Postali.

# **ATTENZIONE**

Il pagamento con sistemi diversi e/o con modalità diverse da quelle sopra indicate verrà respinto e conseguentemente il contributo risulterà non pagato. **In ogni caso il contributo non è rimborsabile.**